# **Uživatelský manuál**

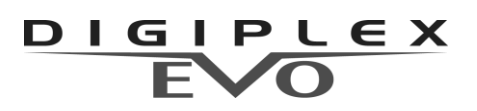

**s dotykovým panelem TM4**

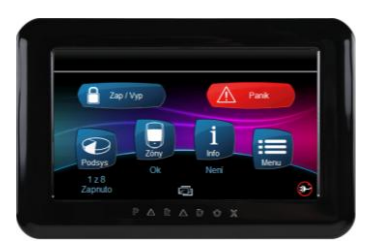

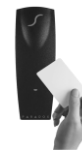

obsahuje i popis nadstavby přístupu

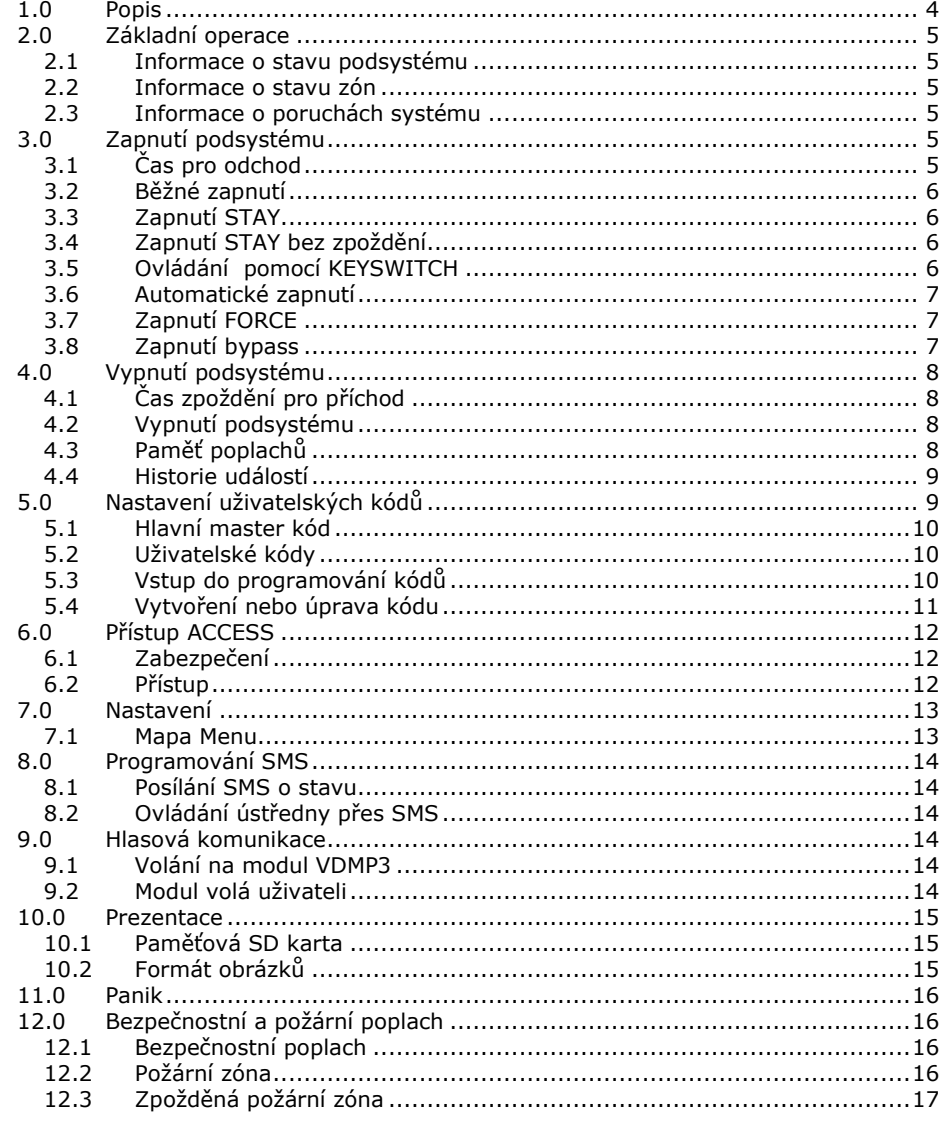

**OBSAH** 

<span id="page-3-0"></span>Vaše zabezpečovací ústředna *DIGIPLEX EVO* ve spojení s dotykovým panelem *TM4* kanadského výrobce *PARADOX Security Systems,* patří k nejmodernějším systémům v oblasti zabezpečovací techniky. Svojí koncepcí a technologií Vám nabízí unikátní vlastnosti s možností variabilních úprav a dalšího rozšiřování. Všechny vlastnosti ústředny DIGIPLEX EVO, včetně jejího rozsahu jsou programovatelné, a proto se může Váš bezpečnostní systém vyvíjet společně s Vašimi požadavky nebo změnami režimu v objektu. Systém DIGIPLEX EVO zaručuje kvalitní ostrahu Vašeho objektu s velice jednoduchým a přehledným ovládáním systému a zobrazením informací o jeho stavu. Barevný dotykový displej panelu *TM4* obsahuje menu a zprávy při zadávání příkazů nebo při programování.

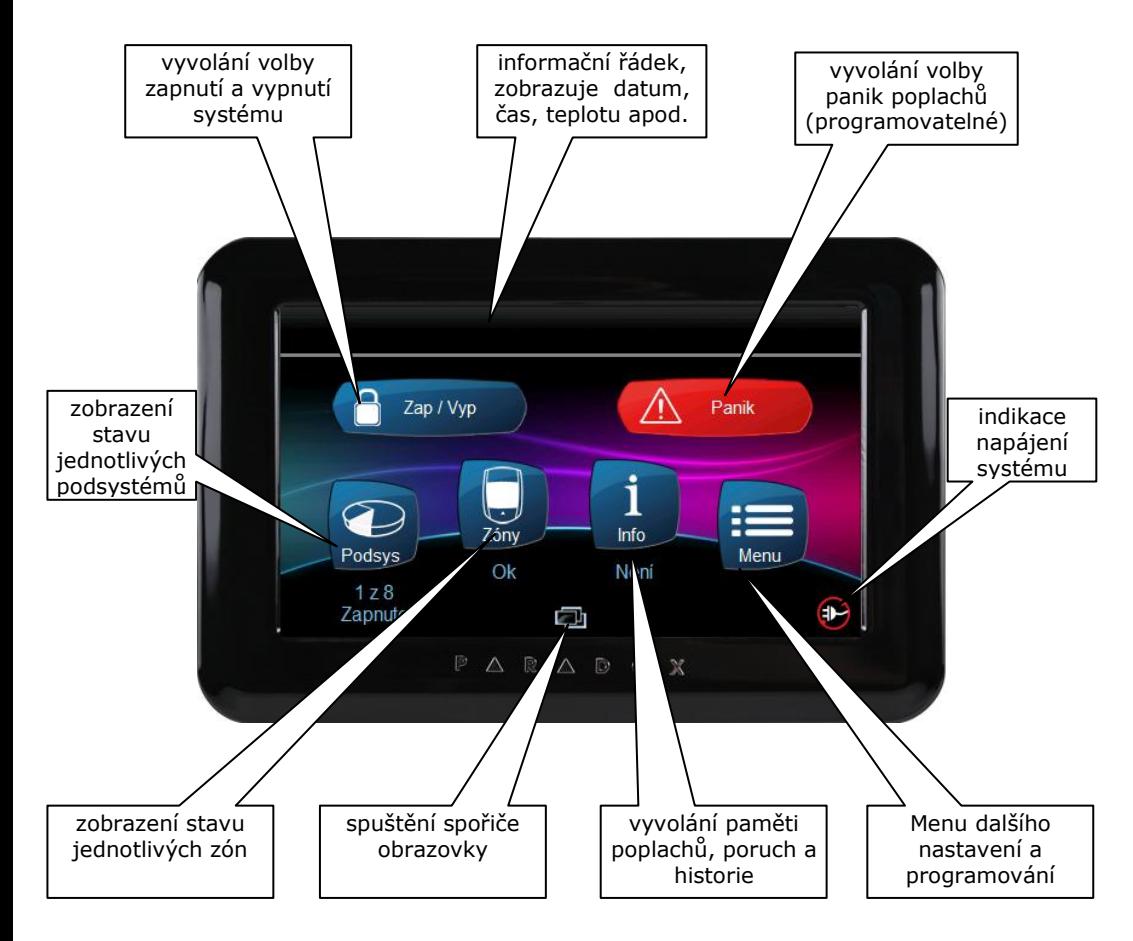

**Uživatelský manuál TM4 je určen pro zaškoleného správce systému. V následujících tabulkách je schématicky znázorněn display a stručný popis možností. Slouží pro základní orientaci v nabídce a menu TM4.**

# **2.0 Základní operace**

<span id="page-4-0"></span>Vše, co potřebujete vědět o Vašem systému, se přehledně zobrazuje na barevném grafickém displeji dotykového modulu. Pomocí ikon se lze v nabídce rychle a pohodlně pohybovat.

### <span id="page-4-1"></span>**2.1 Informace o stavu podsystému**

Vaše instalační firma může systém DIGIPLEX EVO48 rozdělit až na 4 podsystémy a DIGIPLEX EVO192 rozdělit až na 8 podsystémů. Tyto podsystémy mohou být naprosto nezávislé. Jednotliví uživatelé mohou mít přístup do jednoho nebo více podsystémů. Pokud má uživatel přístup do více podsystémů musí po zadání příkazu pro zapnutí vybrat pro, který podsystém je příkaz určen. V nabídce jsou všechny podsystémy, do kterých má uživatel přístup.

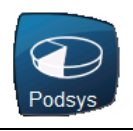

Stiskem ikony Podsys se zobrazí v řádcích jednotlivé podsystémy s možností filtrování podle jejich stavu.

Klepnutím na řádek konkrétního podsystému se zobrazí detaily, některé volby umožňují další akce (změna názvu, zap/vyp, poruchy a paměť poplachů)

### <span id="page-4-2"></span>**2.2 Informace o stavu zón**

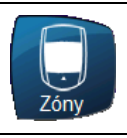

Stiskem ikony Zóny se zobrazí volba filtru zón podle jejich umístění v podsystémech, po výběru pak všechny zóny toho podsystému s možností filtrování podle jejich stavu.

Klepnutím na řádek konkrétní zóny se zobrazí detaily, některé volby umožňují další akce (změna názvu a aktivace zvonkohry)

### <span id="page-4-3"></span>**2.3 Informace o poruchách systému**

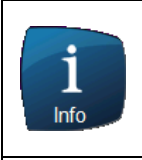

Pokud ústředna zaznamená v systému poruchu, zvýrazní se ikona Info žlutým rámečkem a pod ní je nápis Poruchy. Klepnutím na ikonu vyvoláme řádky Hlavního infa. po klepnutí na prostřední řádek Poruchy se zobrazí skupiny poruch, klepnutím na konkrétní skupinu se pak zobrazí detail poruchy. Pro jejich odstranění je vhodné se obrátit na Vaši instalační firmu (viz popis systému na konci manuálu).

# **3.0 Zapnutí podsystému**

### <span id="page-4-4"></span>Zapnout podsystém znamená uvést jej do "Stavu hlídání". V případě, že je

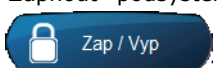

podsystém zapnutý a dojde k narušení některého jeho čidla, je vyvolán poplach dle nastavení instalační firmou. Do menu zapnutí vstoupíme klepnutím na ikonu Zap/Vyp.

### <span id="page-4-5"></span>**3.1 Čas pro odchod**

Zapnete-li podsystém, začne se odpočítávat čas zpoždění pro odchod a pod ikonou podsystému se zobrazí odpočet. Během tohoto času je třeba opustit střežený prostor.

Čas pro opuštění střeženého prostoru lze nastavit na různou dobu. Lze povolit, aby klávesnice během času zpoždění pro odchod pípala. Čas zbývající do zapnutí je zobrazen ve stavu podsystému. Tyto nastavení Vám provede Vaše instalační firma.

### <span id="page-5-0"></span>**3.2 Běžné zapnutí**

### **Podmínka**

Všechny zóny v podsystému musí být v klidu.

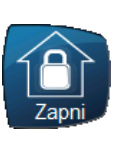

**Charakteristika** Během času pro odchod je nezbytné opustit hlídaný prostor. Do hlídání se zapojí všechny detektory. Následné vypnutí systému je nutné provést po vstupu přístupovou trasou nejpozději do nastavené doby zpoždění pro příchod.

Toto zapnutí podsystému se používá pro běžné každodenní zapnutí podsystému.

Pokud bude v okamžiku zapínání některá zóna narušena, nabídne systém uživateli možnosti: **Zapnutí FORCE** nebo **Bypassovat a zapnout**. Oba pojmy jsou vysvětleny v této kapitole níže.

### <span id="page-5-1"></span>**3.3 Zapnutí STAY**

### **Podmínka**

Zóny v podsystému neoznačené jako STAY musí být v klidu.

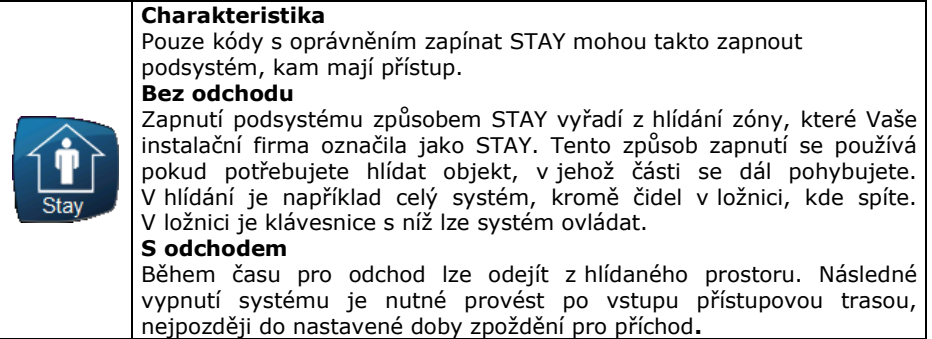

### <span id="page-5-2"></span>**3.4 Zapnutí STAY bez zpoždění**

### **Podmínka**

Zóny v podsystému neoznačené jako STAY musí být v klidu.

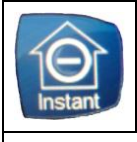

### **Charakteristika**

Z hlídání jsou vyřazeny všechny zóny označené jako STAY a je zrušen čas zpoždění pro příchod. Z objektu se nesmí odejít a systém lze vypnout pouze zevnitř ( např. ložnice). Po narušení jakékoliv zóny je okamžitě vyvolán poplach.

### <span id="page-5-3"></span>**3.5 Ovládání pomocí KEYSWITCH**

Vaše instalační firma může nastavit zapínání a vypínání podsystémů pomocí tlačítka / spínače – keyswitch. Keyswitch může zapínat podsystém běžně, STAY, STAY bez zpoždění, FORCE a může podsystém vypínat. Keyswitch může být tlačítko nebo spínač. **Pozor! Jedná se o bezkódové ovládání podsystému a musí být dodrženy bezpečnostní zásady instalace a užívání.** 

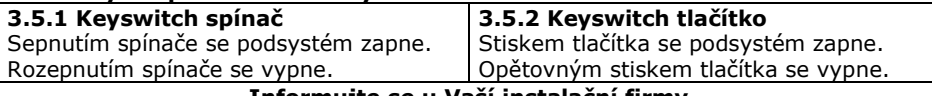

### **Informujte se u Vaší instalační firmy**

### <span id="page-6-0"></span>**3.6 Automatické zapnutí**

Vaše instalační firma může nastavit funkci automatického zapínání podsystému.

### **3.6.1 Zapnutí dle času**

Pokud je povoleno, podsystém se automaticky každý den pokusí o zapnutí v daný čas. Pokud je systém v klidu, **dojde ke spuštění 60 sec. zpoždění pro odchod** a podsystém se následně zapne. Zapnutí lze zrušit zadáním platného kódu. Pokud systém není v klidu, k zapnutí nedojde.

Nastavení času automatického zapnutí:

- 1. Vyberte ikonu "Menu"
- 2. Vyberte řádek "Bezpecnostni funkce"
- 3. Vyberte řádek "Cas Auto-Zapnuti"
- 4. Zadejte kód s platným oprávněním
- 5. Vyberte řádek podsystému, který chcete nastavit
- 6. Povolte Auto-Zapnuti volbou On a zadejte čas, kdy se má ústředna pokusit zapnout podsystém ve tvaru HH:MM.
- 7. Vyberte Ulozit.

### **3.6.2 Zapnutí dle klidu v podsystému**

Instalační firma Vám může nastavit dobu klidu. Pokud po tuto dobu nedojde k narušení žádné zóny v podsystému, ústředna se pokusí podsystém zapnout. Zapnutí může být běžné nebo STAY.

### <span id="page-6-1"></span>**3.7 Zapnutí FORCE**

Zóny označené instalační firmou jako FORCE mohou být při zapínání podsystému otevřeny. Po uplynutí odchodového času a zapnutí podsystému do ostrahy se zóna FORCE zařadí do hlídání okamžitě, jakmile přejde do klidu.

Při hlídání klávesnice pohybovým detektorem pro zaručení bezproblémového zadání kódu lze využít zónu FORCE

**Podmínka:** Zóny v podsystému neoznačené jako FORCE musí být v klidu a zadávaný kód musí mít nutná oprávnění.

#### <span id="page-6-2"></span>**3.8 Zapnutí bypass**

Instalační firma programově určí, které zóny mohou být ručně vyřazeny z ostrahy – "bypassovány". Bypassovaná zóna je vyřazena z hlídání a její stav je ignorován.

Podmínky pro bypassování zóny:

- zóna musí mít povolen bypass instalační firmou;
- uživatelský kód musí mít povoleno bypassovat zóny;
- uživatelský kód musí mít přístup do podsystému, ve kterém je daná zóna.

!! Požární zónu nelze bypassovat.

!! Bypass zón se použije při zapnutí podsystému a automaticky se smaže při vypnutí podsystému. Pro další zapnutí je třeba zóny bypassovat znovu.

### **3.8.1 Zadání zón pro bypass:**

- 1. Vyberte ikonu "Menu"
- 2. Vyberte řádek "Bezpecnostni funkce"
- 3. Vyberte řádek "Bypass Zon"
- 4. Zadejte kód s platným oprávněním
- 5. Vyberte podsystém, v kterém se zóna nachází
- 6. Klepnutím do pole On/Off na řádku zóny ji přepnete do bypassu zóny označená On bude bypassována. (pro snažší vyhledávání využijte Filtr zón v dolním řádku, nebo klepněte na symbol lupy a zadejte název zóny)

Až máte označeny všechny zóny určené pro bypass stiskněte Hotovo. Při nejbližším zapnutí budou označené zóny vyřazeny z hlídání.

# **4.0 Vypnutí podsystému**

<span id="page-7-0"></span>Pokud je podsystém vypnutý, lze se pohybovat libovolně po objektu, aniž by došlo k vyhlášení poplachu.

- Kód s oprávněním pouze pro zapnutí nemůže podsystém vypínat.
- 24 hodinové a požární zóny nelze vypnout z ostrahy.

### <span id="page-7-1"></span>**4.1 Čas zpoždění pro příchod**

Čas zpoždění pro příchod je doba, kterou má uživatel na vypnutí ostrahy od okamžiku vstupu do hlídaného prostoru zapnutého podsystému.

Vaše instalační firma přesně určí příchodovou trasu do objektu. Určí zóny, které mohou být při příchodu narušeny a jak dlouhý má uživatel čas na vypnutí podsystému. Pokud není dodržena přístupová trasa nebo je překročen čas pro vypnutí systému, je vyvolán poplach.

### <span id="page-7-2"></span>**4.2 Vypnutí podsystému**

Vybraný podsystém může vypínat pouze kód s oprávněním pro tento podsystém.

### **4.2.1 Vypnutí během času pro příchod**

- 1. Vstupte do objektu přístupovou trasou, dojde ke spuštění času zpoždění pro příchod.
- 2. Zadejte váš uživatelský kód.
- 3. Dojde k vypnutí podsystému, u kterého došlo ke spuštění příchodového zpoždění.

### **4.2.2 Vypnutí bez spuštění času pro příchod**

Do menu vypnutí vstoupíte klepnutím na ikonu Zap/Vyp

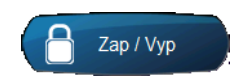

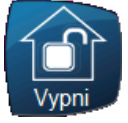

Klepněte na ikonu Vypni a zadejte platný kód. Pokud máte přístup do více podsystémů vyberte podsystém, který chcete vypnout.

### **4.2.3 Vypnutí poplachu**

- 1. Klepněte na ikonu "Zrus poplach"
- 2. Zadejte Váš uživatelský kód, který má oprávnění pro podsystém v poplachu.
- 3. Vypne se podsystém, který byl v poplachu.

### <span id="page-7-3"></span>**4.3 Paměť poplachů**

Na klávesnici lze zobrazit paměť zón, které vyvolaly poplach během posledního zapnutí. Paměť poplachů se vztahuje vždy ke konkrétnímu podsystému.

- 1. V základním menu klepněte na ikonu Info.
- Info 2. Zkontrolujte. Pokud je napsáno Ano došlo během posledního zapnutí v podsystému k poplachu a zóny, které byly narušeny je možné zobrazit. Pokud je napsáno Ne v podsystému k poplachu nedošlo a paměť je prázdná.
- 3. Klepnutím na řádek "Pamet poplachu" se nabídne výběr podsystémů, klepnutím na řádek konkrétního podsystému se na LCD vypíší zóny, které během posledního zapnutí vyvolaly poplach.

Paměť poplachů se smaže v okamžiku, kdy dojde k zapnutí podsystému.

### <span id="page-8-0"></span>**4.4 Historie událostí**

### **Zobrazení historie událostí**

Na displeji lze zobrazovat historii uživatelských událostí. Historie obsahuje zprávy o událostech v podsystému s datumem a časem. Můžete listovat historií celého systému nebo historií každého podsystému zvlášť. Uživatelský kód může zobrazit historii pouze toho podsystému, kam má přístup.

### **Zobrazení historie**

- 1. V základním menu klepněte na ikonu Info
- 2. Klepněte na řádek "Log udalosti"
- 3. Zadejte Váš kód
- 4. Zvolte zda chcete historii celého systému nebo jenom jednoho podsystému
- 5. Zobrazí se řádky událostí, klepnutím na konkrétní řádek se Vám zobrazí detailní popis události

V událostech se pohybujete pomocí rolovacích šipek po straně, pro výběr využijte filtr v dolním řádku.

### **5.0 Nastavení uživatelských kódů**

<span id="page-8-1"></span>Uživatelský kód slouží pro ovládání podsystémů a pro některá další programování. Uživatelský kód má programově povoleno, do kterých podsystémů má přístup a jakým způsobem může podsystém zapínat / vypínat (STAY, FORCE atd.).

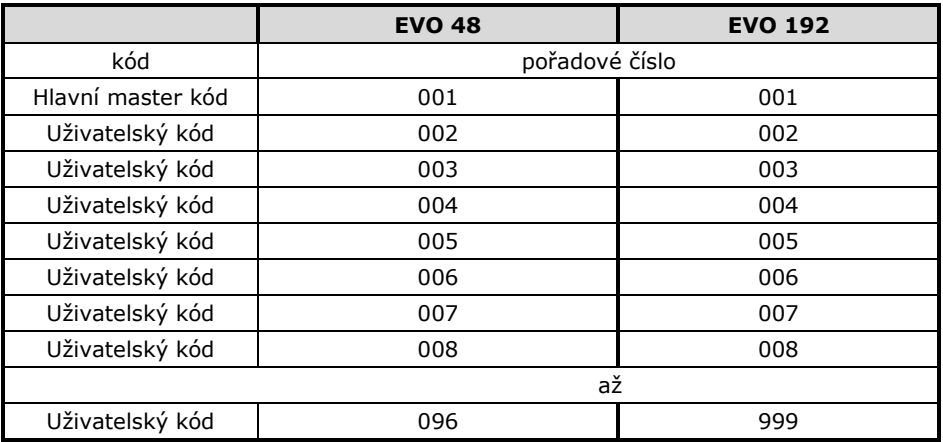

Kód může obsahovat pouze čísla od 0 do 9. Délku kódu naprogramuje instalační firma. Kódy mohou být 4 místné nebo 6-ti místné nebo je jejich délka volitelná od 1do 6-ti čísel.

Pokud je naprogramována třetí možnost s volitelnou délkou kódu a Váš kód je kratší než 6 čísel, je třeba po jeho zadání kód potvrdit.

Hlavní master kód musí mít minimálně 4 čísla.

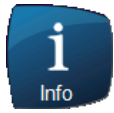

### <span id="page-9-0"></span>**5.1 Hlavní master kód**

### **Továrně nastaven na 1234.**

Pořadové číslo Hlavního master kódu je 001

Hlavní master kód je továrně nastaven s nejvyšším oprávněním a může používat všechna naprogramovaná ovládání podsystému. Lze jím ovládat všechny podsystémy. Může programovat ostatní uživatelské kódy a může ostatní kódy mazat.

### **Změna Hlavního master kódu:**

- 1. Klepněte na ikonu "Menu".
- 2. Vyberte řádek "Uživatelské kódy"
- 3. Zadejte Master kód
- 4. Vyberte řádek Uživatel 001 "Editovat"
- 5. Vyberte řádek "Kód"
- 6. Změňte hodnotu kódu a uložte jej.

U hlavního master kódu nemůžete měnit "Bezpečnostní nastavení" – "Oprávnění Master". Hlavní master kód má továrně vše povoleno. Bližší popis v oddíle 6.3 a 6.4.

### **Nikdy nenechávejte Hlavní master kód nastaven na tovární hodnoty!!!**

### <span id="page-9-1"></span>**5.2 Uživatelské kódy**

Celý systém může mít až 95 / 998 uživatelských kódů. Kódy mají pořadová čísla 002 – 096 / 999 (pořadové číslo 001 má Hlavní master kód).

U uživatelských kódů je třeba nastavit oprávnění přístupu do podsystémů a způsob ovládání podsystémů. Pouze Hlavní master kód a uživatelský kód s oprávněním master může programovat další uživatelské kódy.

### <span id="page-9-2"></span>**5.3 Vstup do programování kódů**

### **Změna Hlavního master kódu:**

- 1. Klepněte na ikonu "Menu".
- 2. Vyberte řádek Uživatelské kódy
- 3. Zadejte Master kód

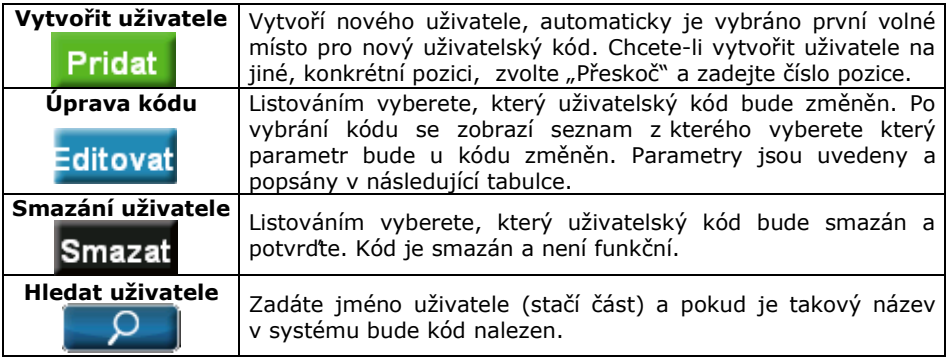

### <span id="page-10-0"></span>**5.4 Vytvoření nebo úprava kódu**

Po vstupu do programování kódu vyberte uživatelský kód postupem uvedeným v oddíle 5.3. Volby "Přidat" a "Editovat" mají při úpravě stejný postup.

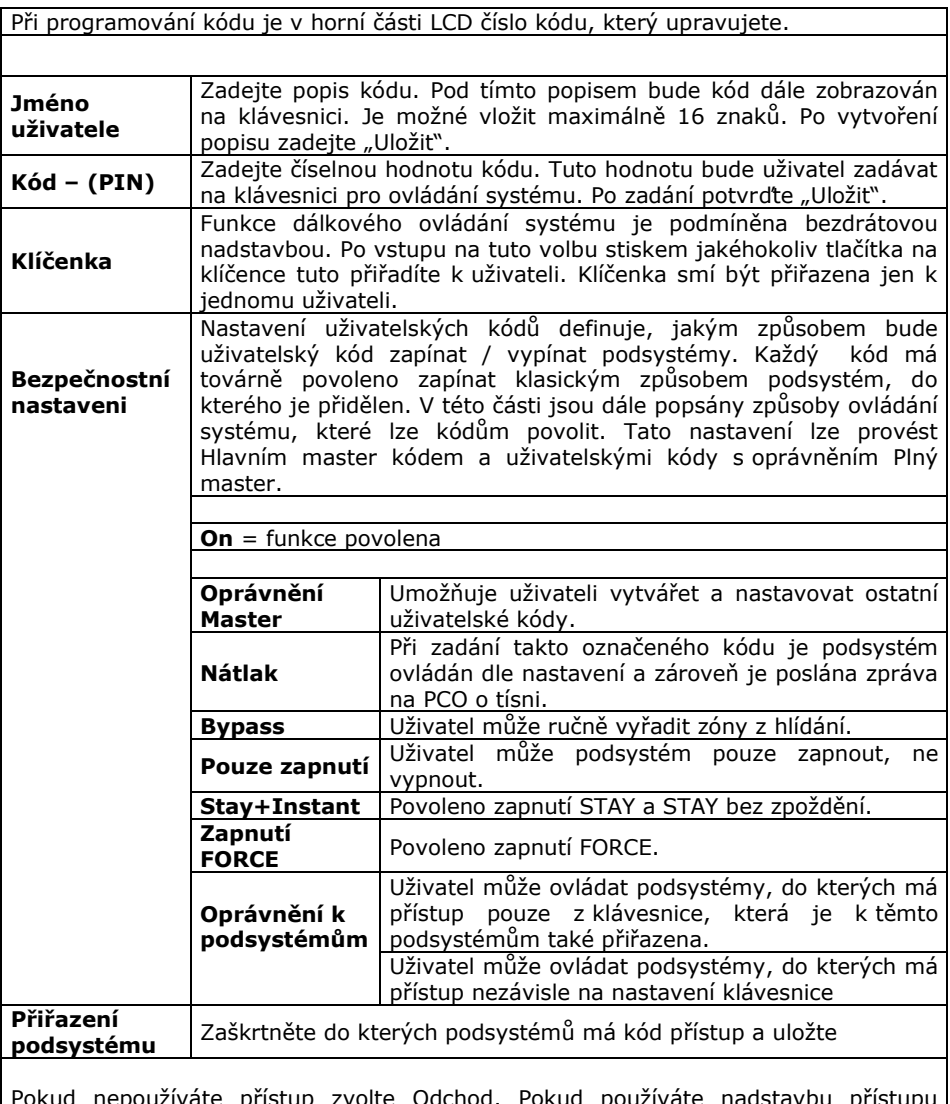

Pokud nepoužíváte přístup zvolte Odchod. Pokud používáte nadstavbu přístupu zadejte SN karty a zvolte Uložit. Nastavení přístupu je na další straně.

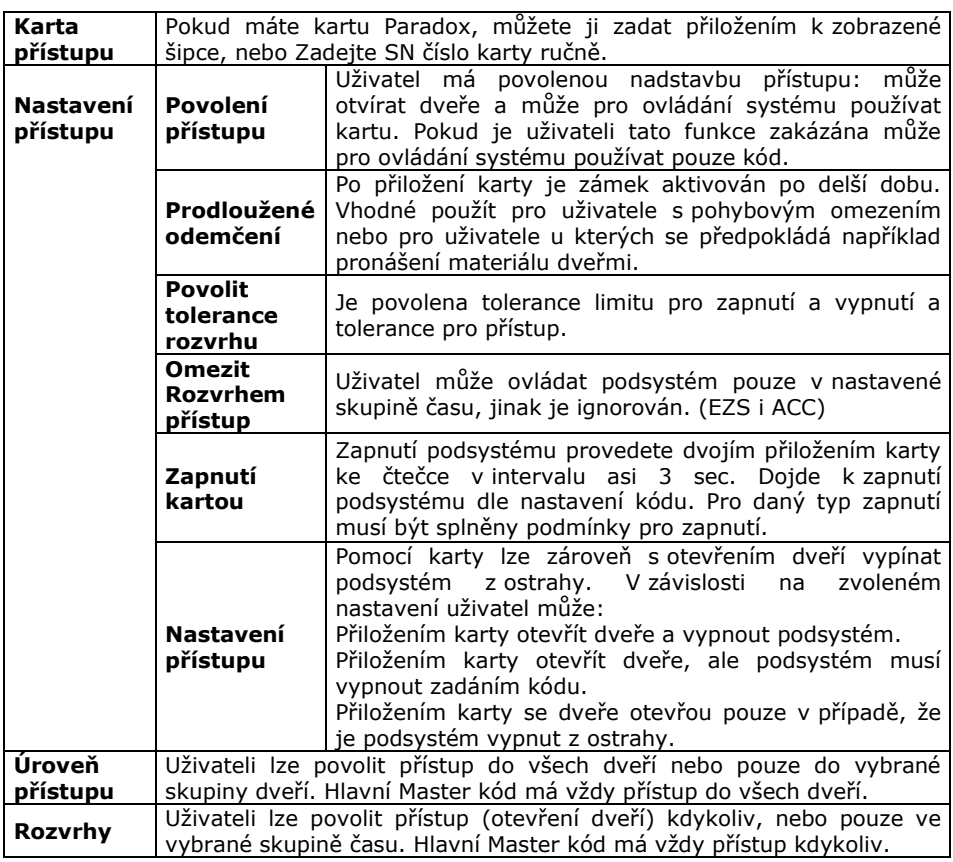

# **6.0 Přístup ACCESS**

<span id="page-11-0"></span>Pokud máte instalován přístupový systém je potřeba rozlišovat část Zabezpečení a část Přístupu.

### <span id="page-11-1"></span>**6.1 Zabezpečení**

### **Funkční v době, kdy uživatelé nejsou v objektu přítomni.**

Slouží pro ochranu objektu, kdy po zapnutí do ostrahy detekuje pohyb nebo otevření dveří (oken). V případě, že je vyhodnoceno narušení objektu je vyhlášen poplach. Pomocí karet pro přístup lze dle nastavení zabezpečení a uživ. kódu zapínat/vypínat.

### <span id="page-11-2"></span>**6.2 Přístup**

### **Funkční v době, kdy uživatelé jsou v objektu a zabezpečení je vypnuté.**

Slouží pro autorizaci vstupu do částí objektu. Po přiložení karty ke čtečce otevře nebo neotevře dveře.

# **7.0 Nastavení**

### <span id="page-12-1"></span><span id="page-12-0"></span>**7.1 Mapa Menu**

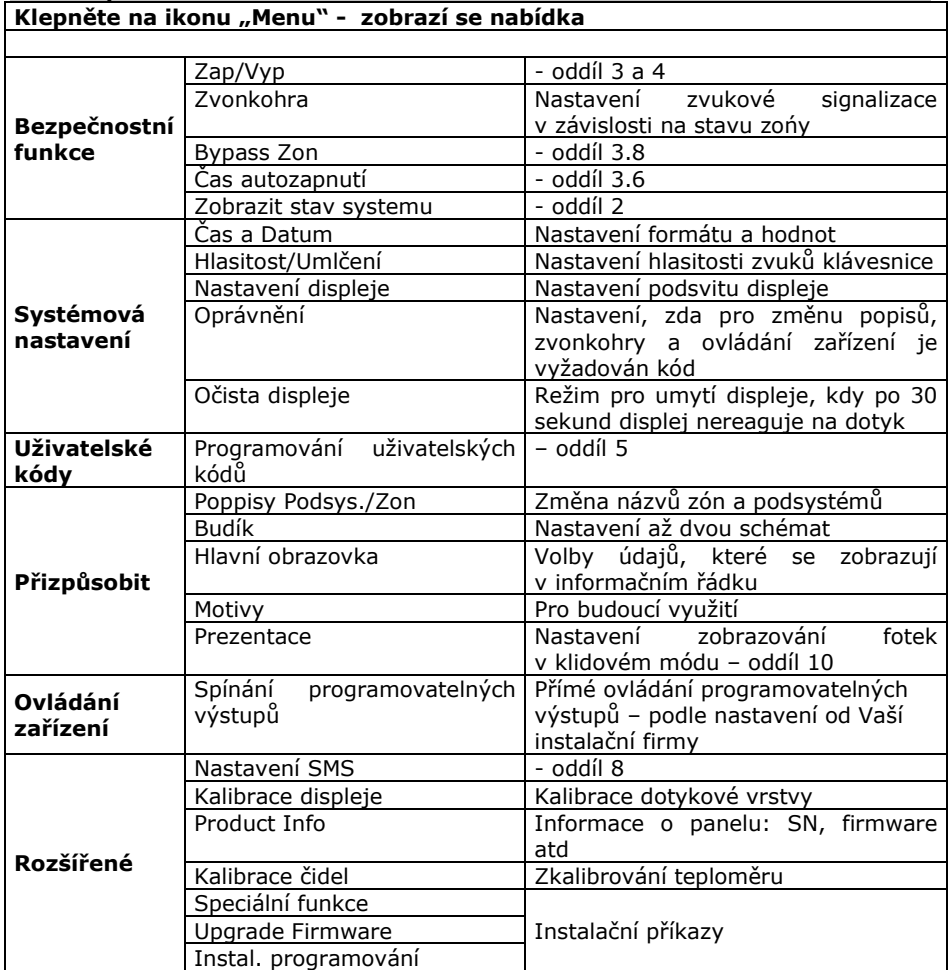

### **8.0 Programování SMS**

<span id="page-13-0"></span>Systém je schopen pomocí modulu **PCS100/200** posílat uživateli SMS o stavu jednotlivých podsystémů. Master kód má oprávnění naprogramovat až 16 telefonních čísel a určit skupiny událostí, při kterých se na tyto čísla odešle SMS.

Pomocí SMS je také možné systém zapínat a vypínat, je možné ovládat i jednotlivé podsystémy.

### <span id="page-13-1"></span>**8.1 Posílání SMS o stavu**

### **Hlavního master kódu:**

- 1. Klepněte na ikonu "Menu"
- 2. Vyberte řádek "Rozšířené"
- 3. Vyberte řádek "Nastavení SMS"
- 4. Zadejte kód s oprávněním Master
- 5. Vyberte telefon, který chcete zadat či upravit
- 6. Zadejte nebo opravte telefonní číslo a uložte
- 7. Přiřaďte podsystémy [1]-[4]-[8], ze kterých se mají události posílat a uložte
- 8. Vyberte skupiny událostí, které se budou odesílat (On=posílat) a uložte

### <span id="page-13-2"></span>**8.2 Ovládání ústředny přes SMS**

SMS má pevně daný formát, který je nutné dodržet:

### **C[uživatelský kód].[akce].A[podsystém].[telefonní číslo]**

#### příklad: **C1234.ARM.A1.777557702**

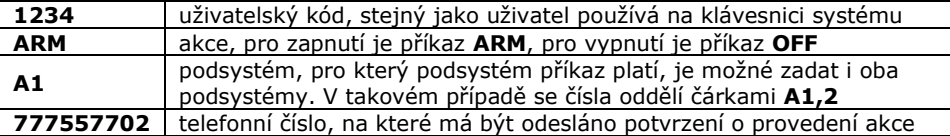

### **9.0 Hlasová komunikace**

<span id="page-13-3"></span>Osazení systému modulem VDMP3 umožní uživateli ovládat ústředny pomocí tónové volby, v případě poplachu ústředna zavolá na přednastavené občanské telefony a předá hlasovou informaci o vzniku poplachu.

### <span id="page-13-4"></span>**9.1 Volání na modul VDMP3**

Volat na modul VDMP3 je možné PŘÍMO – po nastaveném počtu zvonění modul zvedne a požádá uživatele o zadání jeho platného kódu. Pokud jsou zadány 4 neplatné kódy, VDMP3 zablokuje na 10 minut tel. linku.

Dle oprávnění kódu je uživateli povolen ovládat systém a případně i ovládat prvních 8 PGM výstupů.

#### <span id="page-13-5"></span>**9.2 Modul volá uživateli**

V okamžiku, kdy v systému vznikne poplach zavolá VDMP3 postupně na jednotlivá telefonní čísla a nahlásí podsystém a zóny, kde vznikl poplach. Pokud je komunikace ukončena [#][#] nebo pokud je poplach vypnut na objektu z klávesnice, VDMP3 již nevolá na další číslo.

### **10.0 Prezentace**

<span id="page-14-0"></span>Barevný displej dotykového modulu TM4 můžete využít také jako digitální fotorámeček. Když je modul v klidu, spustí se po nastaveném čase prezentace, kdy jsou zobrazovány obrázky, které máte uloženy na standardní SD kartě.

### <span id="page-14-1"></span>**10.1 Paměťová SD karta**

Pro zobrazení Vašich obrázků musí být vložena paměťová karta SD. Je-li slot pro SD kartu prázdný, prezentace se nespustí.

Karta musí splňovat tyto podmínky:

- Musí být použita standardní SD karta do maximální velikosti 2 GB (SDHC  $\bullet$ karty nejsou podporovány)
- Použitý formát SD karty musí být FAT16
- Soubory musí být na kartě uloženy v adresáři /photo
- Na kartu je možné uložit max. 512 snímků

### <span id="page-14-2"></span>**10.2 Formát obrázků**

K tomu, aby se obrázky standardně zobrazovali, musí být dodrženy následující podmínky:

- Obrázky musí být v bitmapovém formátu, přípona .bmp
- Velikost obrázků musí být 480 x 272 pixelů
- Počet barev je omezen na 24-bitové barvy

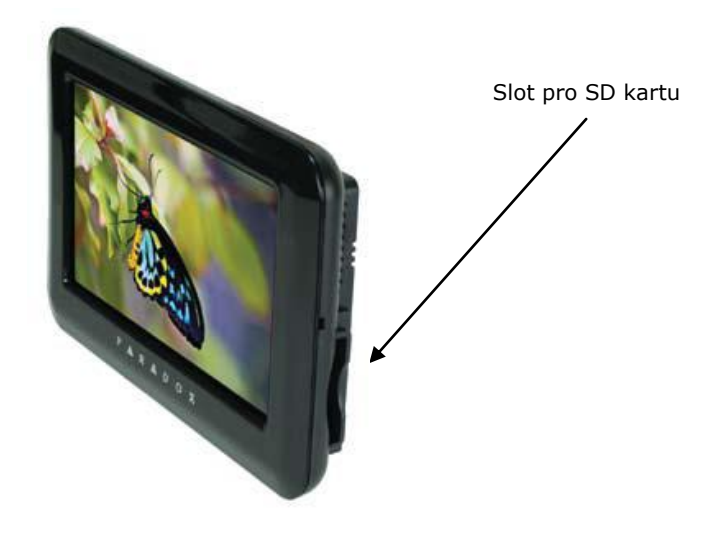

# **11.0 Panik**

<span id="page-15-0"></span>Váš podsystém lze nastavit na možnost vyvolání poplachu přímo z klávesnice za použití funkce PANIK. Při poplachu panik může Vaše ústředna předat zprávu na PCO a aktivovat sirénu podle nastavení Vaší instalační firmy. Z klávesnice lze aktivovat tři poplachy Panik. Lze použít rozdělení panik poplachů na přivolání policie, lékařské pomoci a hasičů.

### **Na obrázku na stránce 4 jsou popsáno tlačítko pro vyvolání volby Panik.**

### **Panik 1 (požární poplach)**

Klepnutím na symbol dojde k vyvolání Panik 1.

#### **Panik 2 (lékařský poplach)**

Klepnutím na symbol dojde k vyvolání Panik 2.

### **Panik 3 (policejní poplach)**

Klepnutím na symbol dojde k vyvolání Panik 3.

## **12.0 Bezpečnostní a požární poplach**

### <span id="page-15-2"></span><span id="page-15-1"></span>**12.1 Bezpečnostní poplach**

Pokud je Váš objekt narušen a je vyvolán poplach, podsystém se chová dle nastavení Vaší instalační firmy.

Lze nastavit tři druhy poplachu:

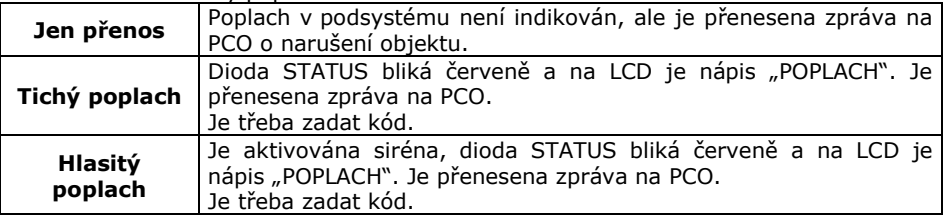

#### <span id="page-15-3"></span>**12.2 Požární zóna**

Požární zóna hlídá 24 hodin a proto ji nelze vypnout z ostrahy. Při narušení požární zóny se vyvolá požární poplach, při kterém siréna houká přerušovaně a je okamžitě přenesena zpráva na PCO. Požární poplach se vypne zadáním kódu.

Pokud došlo k vyhlášení falešného požárního poplachu, vypněte alarm a okamžitě zavolejte na dispečink Vašeho PCO.

Některá požární čidla je třeba po vyvolání poplachu resetovat. Na způsob resetu se informujte u Vaší instalační firmy.

<span id="page-16-0"></span>Zpožděná požární zóna hlídá 24 hodin a proto ji nelze vypnout z ostrahy. Při narušení zpožděné požární zóny se vyvolá požární poplach, při kterém siréna houká přerušovaně a přenos na PCO se uskuteční až po splnění podmínek dle schématu.

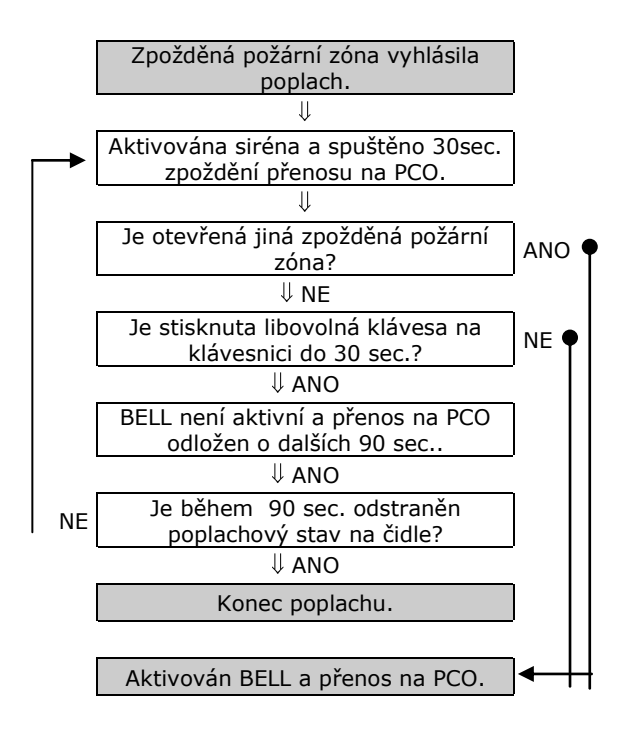

Některá požární čidla je třeba po vyvolání poplachu resetovat. Na způsob resetu se informujte u Vaší instalační firmy.

Uživatelský manuál EVO

### **Popis nastavení Vašeho systému POZOR! Následující stránky pečlivě uschovejte.**

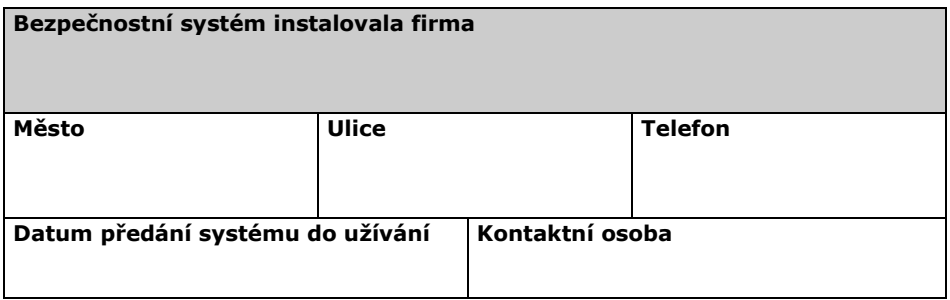

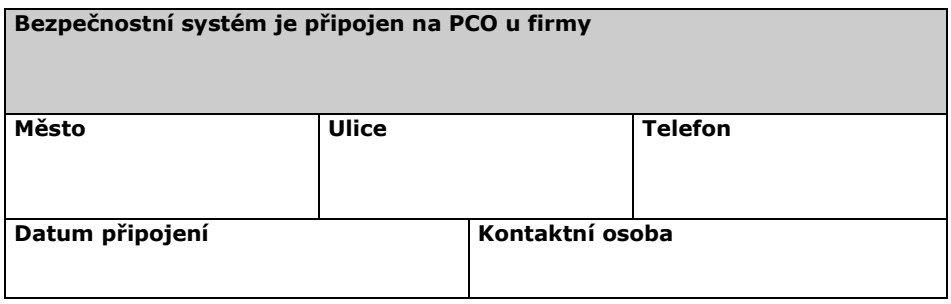

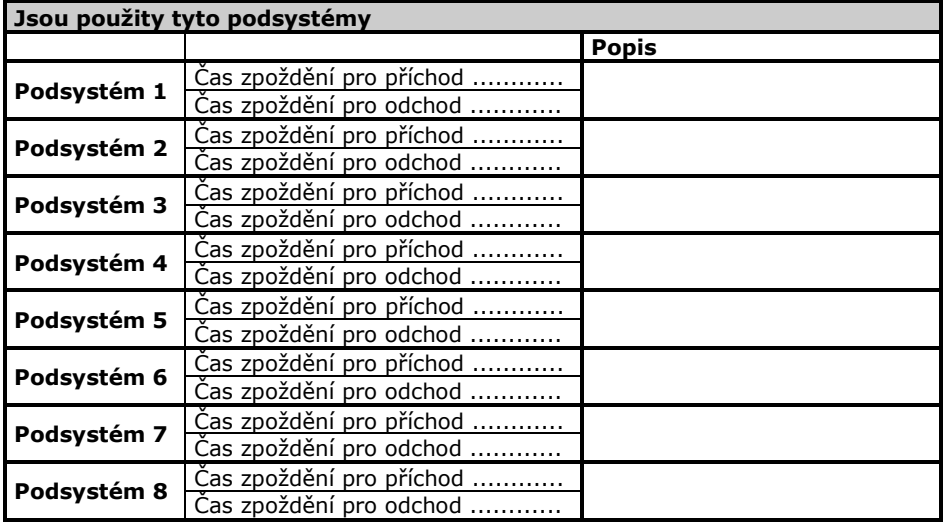

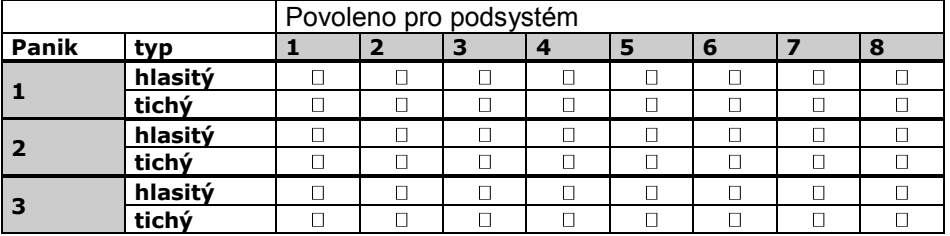

### **Aktivace PANIK poplachů v jednotlivých podsystémech**

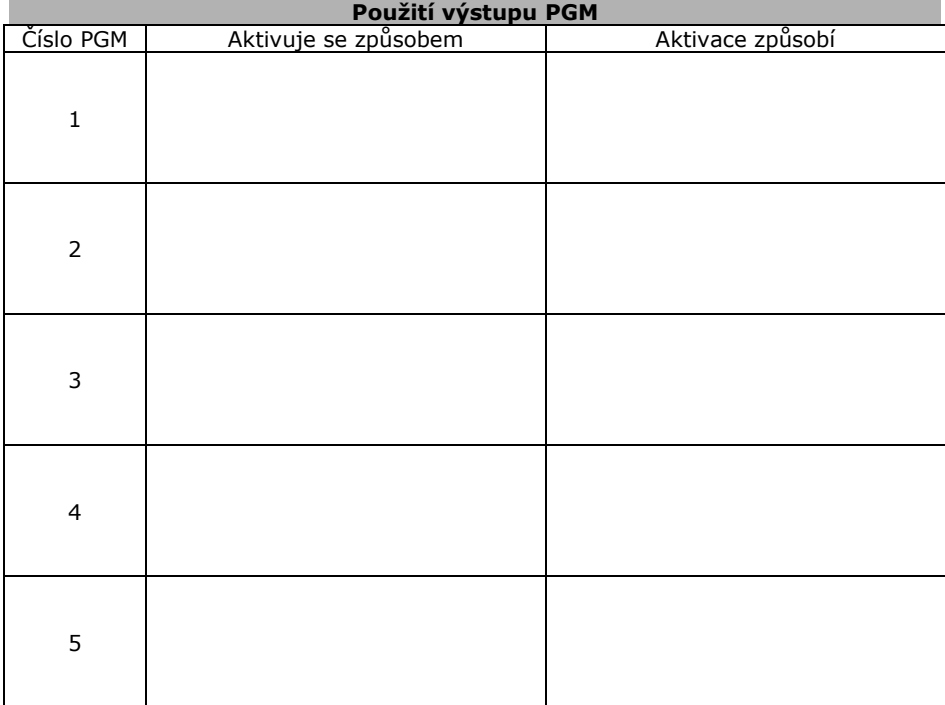

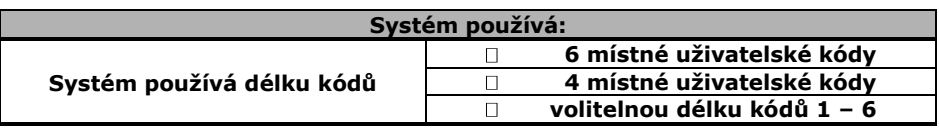

**Na následujících dvou stranách jsou tabulky pro popis zón a uživatelských kódů. Pokud instalovaný systém používá více zón nebo kódů popis zkopírujte a zvětšete jej na A4. Dle velikosti systému udělejte odpovídající počet kopií. Po vyplnění vložte do tohoto manuálu a sešívačkou zajistěte proti vypadnutí.**

### **Popis a nastavení zón**

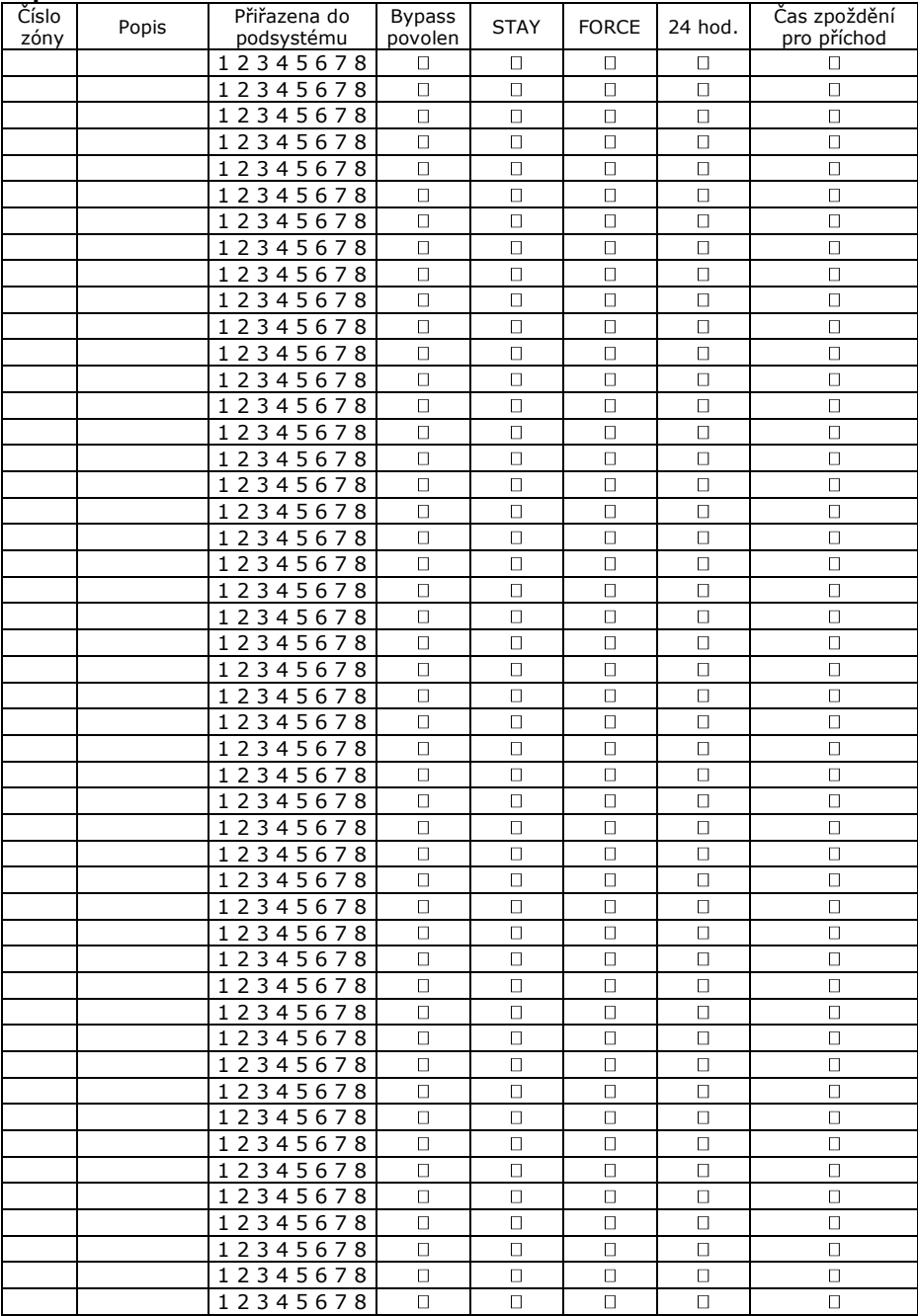

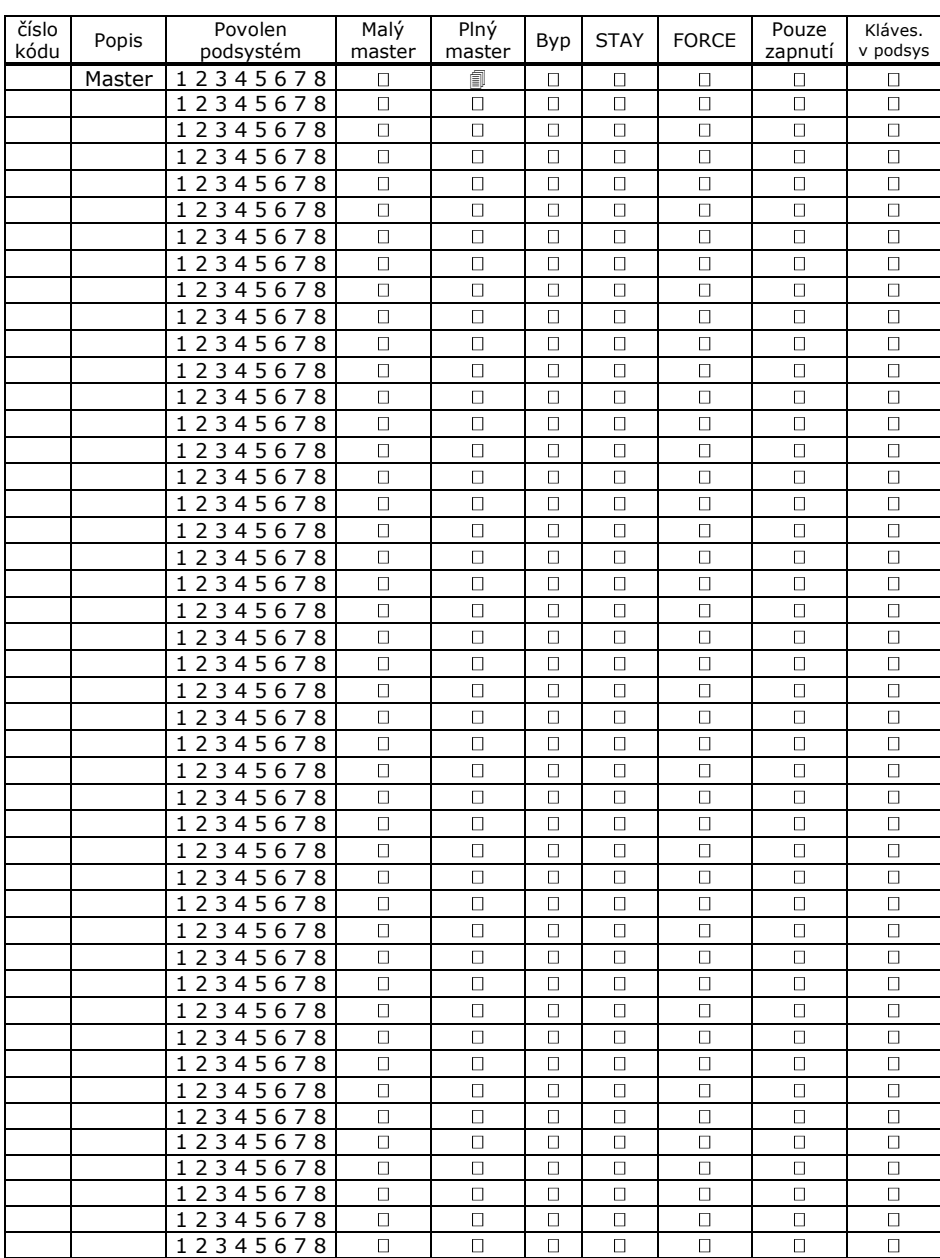

### **Nastavení uživatelských kódů**